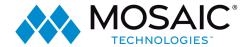

# **MOSAIC LIVE TV - MOBILE USER GUIDE**

Welcome to the Ultimate LIVE TV experience

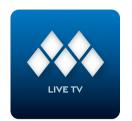

App: Mosaic Live TV - Mobile Available: Apple Store & Play Store Powered by: Celect Communication

Compatibility: Apple & Android Supported Devices

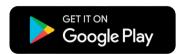

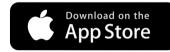

#### **MOSAIC LIVE TV CREDENTIALS:**

LOGIN: PASSWORD:

(This code expires in 10 days) (One-time log in only)

#### Mosaic Live TV - Download & Pair - IPTV Users

- Download the Mosaic Live TV application from the appropriate user store (Apple App Store or Google Play Store).
- Select the Mosaic Live TV icon from the screen. Click Add New Account.
- Follow the steps in the App to link your device to your Video Account through your STB.
- Select Menu on your TV remote control.
- Arrow down to Settings-Apps-Device Code.
- In the Manage Your Devices screen, Your Device Code will appear in the window.
- Enter the Device Code into your Mosaic Live TV app.
- Click PAIR DEVICE.
- Enter the 8-digit Passphrase into your Mosaic Live TV app from the Manage Your Devices window on your TV.
- Click PAIR DEVICE and enter an Account Name. You are all set to stream.

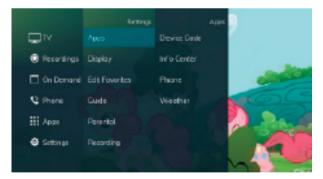

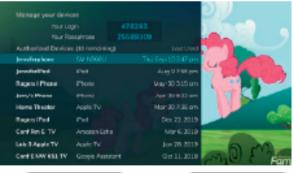

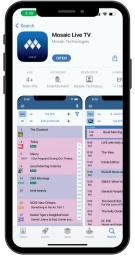

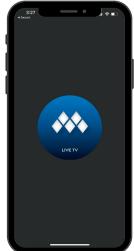

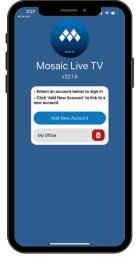

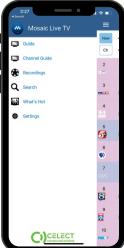

Need Support: 715.458.5400

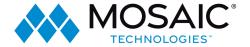

#### Mosaic Live TV - Download & Pair - OTT Users

- Download the Mosaic Live TV application from the appropriate user store (Apple App Store or Google Play Store).
- Select the Mosaic Live TV icon from the screen. Click Add New Account.
- Follow the steps in the App to link your device to your Video Account through your TV Mosaic Live TV app.
- Press Menu on your Firestick TV remote control.
- Arrow right to Settings -->Add Device.
- Your Device Code will appear on your TV screen.
- Enter the Device Code & Passphrase into your Mosaic Live TV app.
- Click Pair Device.
- Click PAIR DEVICE and enter an Account Name. You are all set to stream.

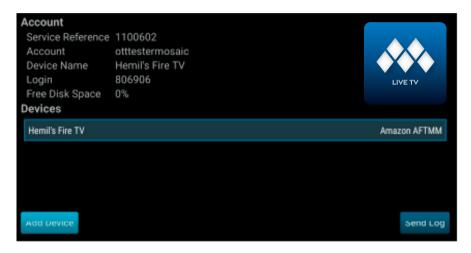

# Mosaic Live TV - Navigating the Mobile App

Mosaic Live TV Menu: The following sections provide details for accessing the program guide, searching for a specific program, showing existing recordings or scheduled recordings, and using your smartphone as a working remote control with your set top box:

- Remote: This action allows you to use your smartphone as a functional remote control.
- Guide: The Guide allows the user to view guide information by time and date. Programs may be selected within from the guide to view program details, schedule future recordings, and watch program.
- Channel Guide: The Channel Guide allows the user to view guide information by channel. Program may be selected within the guide to view program details, schedule recordings, and watch program.
- Currently Watching: Shows the user what is currently being watched on the selected STB.
- Recordings: All existing and scheduled recordings may be viewed within the Recordings menu. Users may select a STB from within their home and view either Current, Future and Series recordings. Allows the management of recordings to include deleting recordings or series.

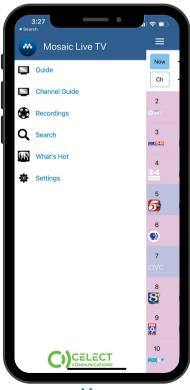

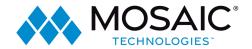

- Search: This action allows the user to search by titles, programs, keywords, or phrase for a specific program. Search results may be selected to view program details and schedule future recordings
- What's Hot: What's Hot provides the user with real time information about the most popular watched programs in the user's area as well as the most popular recordings and most popular series recordings. Program may be selected from within What's Hot to view program details and schedule future recordings. User may tune their TV to a program by selecting "Watch" on the program details screen.
- Settings: Users can mange their account, switch accounts, add devices, and refresh user and guide data.

## Navigating the Mosaic Live TV app

Remote: This action allows your smartphone to function as a remote control. If the user swipes to the left, a number pad will appear and the user may enter a specific channel number to tune to, or channel up or down to change channels

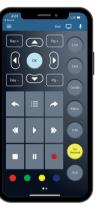

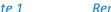

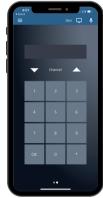

Remote 2

- Guide & Channel Guide 2
  - Guide: This action allows your smartphone to function as a remote control. If the user swipes to the left, a number pad will appear and the user may enter a specific channel number to tune to, or channel up or down to change channels.
  - Channel Guide: If a user would like to view the program guide data by channel, they should select Channel Guide from the Mosaic Live TV Menu.
  - 1. Begin browsing the Program Guide by swiping left or down for other shows in same time slot, right for next timeframe, or use channel numbers on right side.
  - 2. To filter the program guide, click the Filter Funnel  $\gamma$  icon. Click on any filters to have them applied to the program guide content and click "Set"

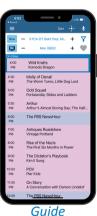

Channel Guide

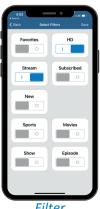

Channel Guide

Currently Watching: To see what is currently playing, select the Currently Watching from the Mosaic Live TV app menu.

- 1. Search uses the universal search feature to look for more show times, recordings, or VOD events.
- 2. Record allows the user to set a recording or series recording.
- 3. The Eye icon allows for HLS viewing of that show on a device. NOTE: Must have HLS signal on that particular channel.

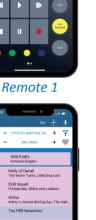

**Filter** 

3

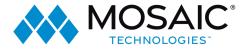

#### Recordings

4

- 1. To show existing recordings, scheduled future recordings, and series recordings, select the Recordings button from the Mosaic Live TV menu.
- 2. To view existing recordings, select the Recorded option at the top of the screen. To view future scheduled recordings, select the Future option. To view Series recordings, select the Series
- 3. You also have options at the top of the screen to customize how your recordings are listed –Alphabetical or By Date. You can also show the recordings Grouped or not grouped. And you can choose which Folder you would like to view recordings from.
- 4. When you select a recording, a Program Details window will appear with the program description, the air date and time, and the channel number the program will be aired on. To delete the existing recording or a future scheduled recording, click on the blue Edit which will bring up a Edit Recording screen. This screen will give you program details and allows the user to edit Start Time, Stop Time, and Folder, Click Delete Episode on the bottom of the screen to delete or Save Changes if any changes were made.
- 5. When you select a Series Rules, an Edit Series Rule page appears. This screen allows you to edit the number of episodes saved, Show Type, Start Time, Stop Time, and Folder where the recordings are saved. Click Delete Series Rule to delete or Save Changes if any changes were made.

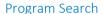

To search for a specific program, select Search from the Mosaic Live TV menu.

- 1. Enter the desired phrase or keywords into the Search Text field. Click on the search icon.
- 2. Results for the search will appear below the Search Text field. Search results are available from Guide, Recordings, and VOD. By clicking on the different buttons under the search text field, a user will see results for the Program Search from each different section.
- 3. From the search results, a user can select the program (episode) they would like to view, and a Program Details screen will appear with the program description, the air date and time, and the channel number the program will be aired.
- 4. In the Program Details window, click Search to view future programming or click Record to set a recording of this program.
- 5. If your provider offers Restart TV, you will have the ability to record the show or event from the beginning.

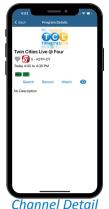

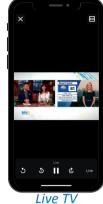

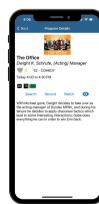

Channel

Recordinas

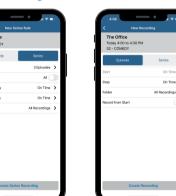

**Record Series** 

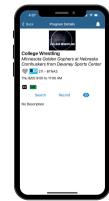

Record Episode

**Program Search** 

Search & Watch

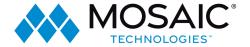

#### What's Hot

6

- 1. To view the What's Hot app, select What's Hot from the Mosaic Live TV Menu.
- 2. What's Hot will show the most watched TV programs, Recordings, and Series Recordings.
- 3. To view the program information, select a program and a Program Details window will appear with the program description, the air date and time, and the channel number the program will be aired on.
- 4. From this Program Details window, users can also Search for more air times of this program, set a recording of this program, or watch.

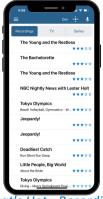

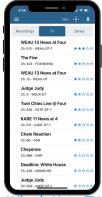

What's Hot - Recordings What's Hot

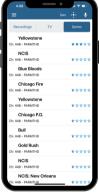

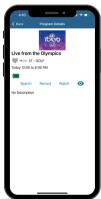

What's Hot - Series What's Hot - Watch

Settings

Click on Settings in the Mosaic Live TV menu to view Account information.

- 1. A user can manage their account by clicking on Account Name and Device Name.
- 2. They can also switch to a different account or add another device by clicking on Accounts.
- 3. Refresh All Data allows all settings, recordings, and guide data to be refreshed and updated.

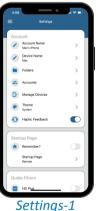

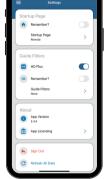

Settings-2

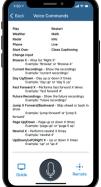

Voice Commands -1

#### **Voice Commands**

To activate the Voice Commands functionality,

- 1. Click on the microphone icon at the top right-hand corner of the Mosaic Live TV app. 🕔
- 2. This will bring up a Voice Commands screen and show a list of available commands.
- 3. Click on the Microphone button and speak the command. Note: You must have Microphone and Speech Recognition activated on your smartphone in the Mosaic Live TV App settings.

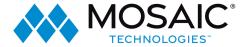

Audio Accessibility

6

Accessibility mode is not a Mosaic Live TV App setting. It is a device setting and called "Voice Over" on Apple Devices (https://www.apple.com/accessibility/iphone/vision/) or "Talk Back" on Android devices

(https://support.google.com/accessibility/android/ answer/6283677?hl=en). This mode will not just apply to the MyTVs app. Once enabled and in the accessibility mode, the device will talk back about what is happening on the device.

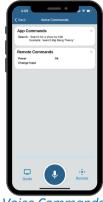

**Voice Commands** 

### Stream on Smartphone or Tablet

- 1. Assuming you have the Mosaic Live TV App installed and have created account using the code generated from the STB or OTT device.
- 2. Open the app and go to the guide choose one of the streaming channels - Press the eye symbol - streaming will now start on your devices.
- 3. On the guide, select the filter  $\mathbf{Y}$  then select streamable and set in the upper right corner. This will filter out the streamable channels, pick one, select the eye symbol and you are ready to stream.

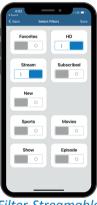

Filter-Streamable

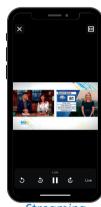

Streaming